# **NAMESTITVENI PRIROČNIK INSPIRON™**

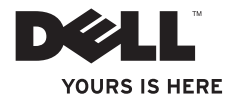

# **NAMESTITVENI PRIROČNIK INSPIRON™**

Model skladnosti s predpisi: Serija D02U Vrsta skladnosti s predpisi: D02U001 in D02U002

### **Opombe, previdnostni ukrepi in opozorila**

- **OPOMBA:** OPOMBA označuje pomembne informacije za bolj učinkovito uporabo računalnika.
- **POZOR: POZOR označuje možnost poškodbe strojne opreme ali izgubo podatkov in vam svetuje, kako se izogniti težavi.**

**OPOZORILO: OPOZORILO označuje možnost poškodb lastnine, telesnih poškodb ali smrti.**

**Informacije v tem dokumentu se lahko spremenijo brez predhodnega obvestila.**

**© 2009 Dell Inc. Vse pravice pridržane.**

\_\_\_\_\_\_\_\_\_\_\_\_\_\_\_\_\_\_

Vsakršno razmnoževanje tega gradiva brez pisnega dovoljenja družbe Dell Inc. je strogo prepovedano.

Blagovne znamke, uporabljene v tem besedilu: Dell, logotip DELL, *YOURS IS HERE*, *Inspiron*, *Dell On Call,* in DellConnect so blagovne znamke družbe Dell Inc.; *Intel* je registrirana blagovna znamka in Atom je blagovna znamka družbe Intel Corporation v Združenih državah in drugih državah; *AMD* in *AMD Athlon* sta blagovni znamki ali registrirani blagovni znamki družbe Advanced Micro Devices, Inc.; Microsoft, Windows, Windows, Vista, in logotip gumba Start Windows Vista so blagovne znamke ali registrirane blagovne znamke družbe Microsoft Corporation v Združenih državah in/ali drugih državah; Blu-ray Disc je blagovna znamka družbe Blu‑ray Disc Association; Bluetooth je registrirana blagovna znamka družbe Bluetooth SIG, Inc. in družba Dell jo uporablja pod licenco.

V tem dokumentu se lahko uporabljajo tudi druge blagovne znamke in imena, ki se nanašajo na osebe, katerih last so blagovne znamke ali imena, oziroma na njihove izdelke. Dell Inc. se odreka vsem lastniškim interesom do blagovnih znamk in trgovskih imen, ki niso njegova last.

## **Vsebina**

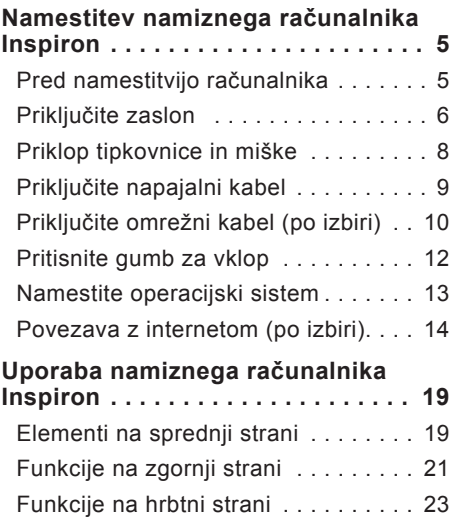

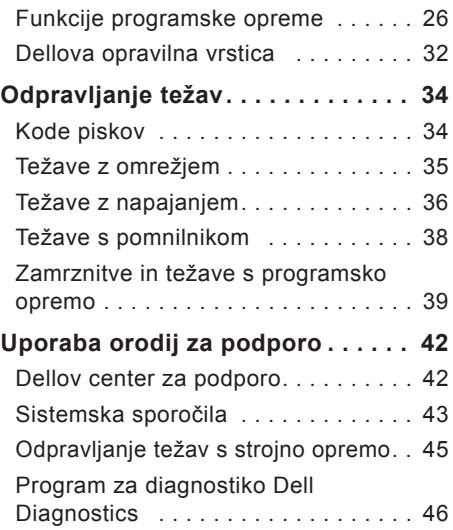

#### **Vsebina**

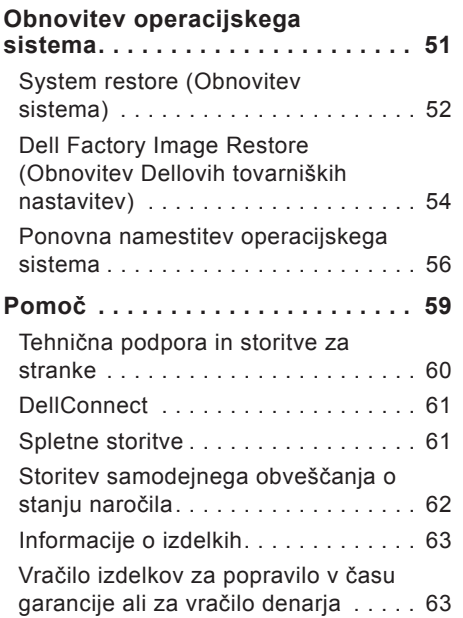

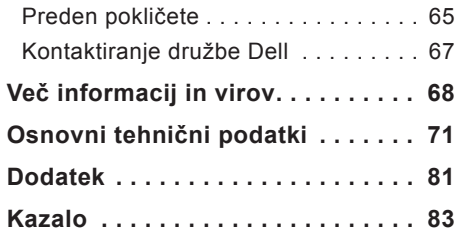

## <span id="page-6-0"></span>**Namestitev namiznega računalnika Inspiron**

Ta razdelek vsebuje informacije o namestitvi računalnika Inspiron™ 300/400.

**OPOZORILO: Preden začnete s postopki v tem razdelku, preberite varnostna navodila, ki so priložena vašemu računalniku. Za dodatne informacije o varnem delu obiščite domačo stran za skladnost s predpisi na naslovu www.dell.com/ regulatory\_compliance.**

### **Pred namestitvijo računalnika**

Računalnik postavite tako, da bo omogočen enostaven dostop do vira napajanja, da bo imel ustrezno prezračevanje in da bo stal na ravni površini.

Oviranje pretoka zraka okoli računalnika lahko povzroči pregrevanje. Pregrevanje preprečite tako, da pustite vsaj 10,2 cm (4 palce) prostora na zadnji strani računalnika in vsaj 5,1 cm (2 palca) na vseh drugih straneh. Ko računalnik vklopite, ga ne smete postaviti v zaprt prostor, na primer v omaro ali predal.

### <span id="page-7-0"></span>**Priključite zaslon**

Inspiron 300: Zaslon priključite z vgrajenim priključkom VGA.

Inspiron 400: Zaslon priključite z vgrajenim priključkom VGA ali priključkom HDMI. Za boljše delovanje priporočamo, da zaslon priključite s priključkom HDMI.

Adapter HDMI-DVI in dodatne kable HDMI lahko kupite na Dellovem spletnem mestu **www.dell.com**.

Uporabite kabel, ki ustreza priključkom vašega računalnika in zaslona. Za prepoznavanje priključkov vašega računalnika in zaslona si pomagajte s spodnjo tabelo.

*Z* **OPOMBA:** Če boste priključili samo en zaslon, ga priključite v LE ENEGA od priključkov vašega računalnika.

#### **Namestitev namiznega računalnika Inspiron**

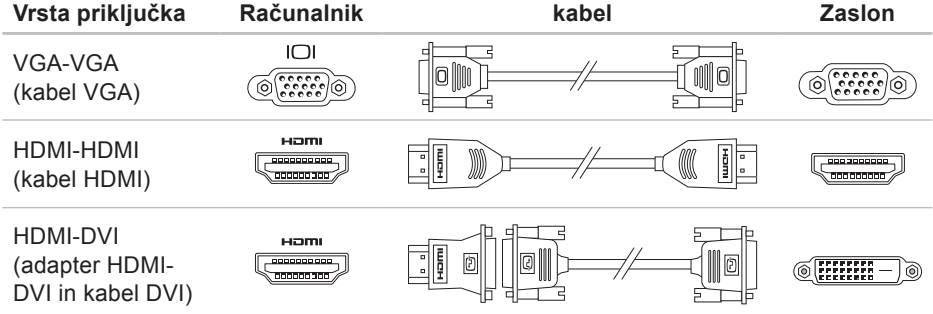

<span id="page-9-0"></span>**Namestitev namiznega računalnika Inspiron**

### **Priklop tipkovnice in miške**

Priključite tipkovnico USB in miško v priključke USB na hrbtni plošči računalnika.

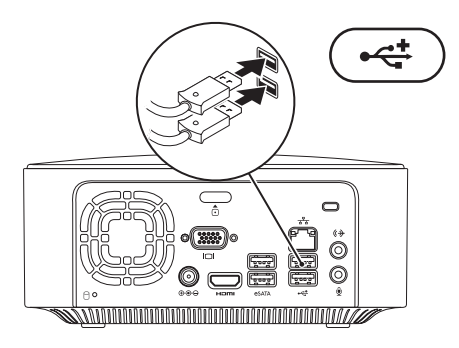

### <span id="page-10-0"></span>**Priključite napajalni kabel**

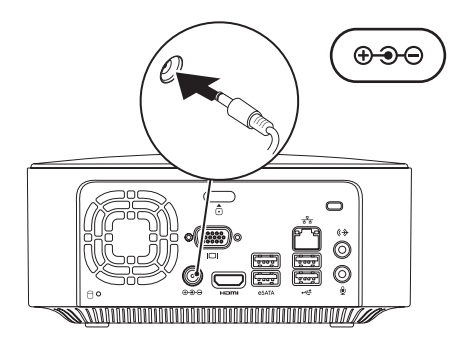

### <span id="page-11-0"></span>**Priključite omrežni kabel (po izbiri)**

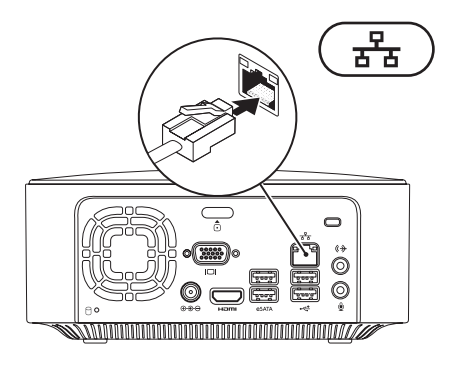

Namestitev računalnika lahko dokončate tudi brez omrežne povezave. Če pa imate omrežno ali internetno povezavo, ki uporablja povezavo s kablom (npr. širokopasovno napravo ali Ethernet), lahko kabel priključite zdaj.

**OPOMBA:** V omrežni priključek lahko priključite le kabel za Ethernet (priključek RJ45). V omrežni priključek ne vstavljajte telefonskega kabla (priključek RJ11).

Računalnik priključite v omrežje ali v širokopasovno napravo tako, da priključite en del omrežnega kabla v omrežna vrata ali širokopasovno napravo. Drug del omrežnega kabla priključite v omrežni priključek (priključek RJ45) na hrbtni plošči računalnika. Klik pomeni, da je omrežni kabel trdno pritrjen.

Omrežni priključek ima dva indikatorja: aktivnost omrežja in lučko stanja povezave.

<span id="page-13-0"></span>**Namestitev namiznega računalnika Inspiron**

### **Pritisnite gumb za vklop**

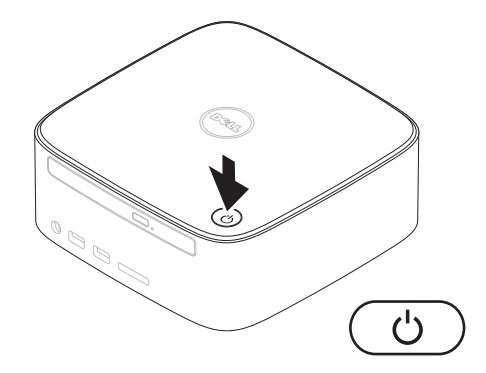

### <span id="page-14-0"></span>**Namestite operacijski sistem**

V računalniku Dell je že nameščen operacijski sistem, ki ste ga izbrali ob nakupu.

### **Namestite operacijski sistem Microsoft Windows**

Pri prvi namestitvi operacijskega sistema Microsoft® Windows® sledite navodilom na zaslonu. Ti koraki so obvezni in lahko trajajo nekaj časa. Po navodilih za nameščanje na zaslonu operacijskega sistema Windows boste izvedli več postopkov: sprejeli licenčne pogodbe, nastavili lastnosti in vzpostavili internetno povezavo.

#### **PREVIDNOSTNI UKREP: Postopka namestitve operacijskega sistema ne prekinjajte. Zaradi tega lahko računalnik postane neuporaben in operacijski sistem boste morali znova namestiti.**

*<b>OPOMBA:* Za čim boljše delovanje računalnika vam priporočamo, da prenesete in namestite najnovejši BIOS in gonilnike za računalnik z Dellovega spletnega mesta za podporo na naslovu **support.dell.com**.

### **Namestitev operacijskega sistema Ubuntu**

Za prvo namestitev operacijskega sistema Ubuntu® upoštevajte navodila na zaslonu. Za podrobnejše informacije o tem operacijskem sistemu glejte *Priročnik za hitri zagon sistema Ubuntu,* ki je priložen vašemu računalniku.

### <span id="page-15-0"></span>**Povezava z internetom (po izbiri)**

Za povezavo z internetom potrebujete zunanii modem ali omrežno povezavo in ponudnika internetnih storitev (ISP).

Če zunanjega modema USB ali vmesnika WLAN prvotno niste kupili, ju lahko kupite na Dellovem spletnem mestu **www.dell.com**.

### **Vzpostavitev žične povezave**

- Če uporabljate klicno povezavo, pred vzpostavitvijo internetne povezave priključite telefonski kabel v zunanji modem USB po izbiri in v telefonski priključek na steni.
- Če uporabljate povezavo DSL ali povezavo prek kabelskega/satelitskega modema, se za navodila o namestitvi obrnite na svojega ponudnika internetnih storitev ali ponudnika telefonskih storitev.

Za uspešno nastavitev žične omrežne povezave sledite navodilom v razdelku »Vzpostavitev internetne povezave« na strani [16](#page-17-0).

### **Vzpostavitev brezžične povezave**

*<b>OPOMBA:* Za navodila o nameščanju brezžičnega usmerjevalnika glejte dokumentacijo, ki je priložena usmerjevalniku.

Preden lahko uporabite brezžično internetno povezavo, se morate povezati z brezžičnim usmerjevalnikom.

Vzpostavitev povezave z brezžičnim usmerjevalnikom:

Windows XP

- **1.** Shranite in zaprite vse odprte datoteke in programe.
- **2.** Kliknite **Start**→ **Control Panel (Nadzorna plošča)**.
- **3.** Kliknite **Network Connections (Omrežne povezave).**
- **4.** V možnosti **Network Connections (Omrežne povezave)** kliknite **Create a New Connection (Ustvari novo povezavo).**

**5.** Po navodilih na zaslonu dokončajte namestitev.

Windows Vista®

- **1.** Shranite in zaprite vse odprte datoteke in programe.
- **2.** Kliknite **Start** → **Connect To (Poveži z)**.
- **3.** Po navodilih na zaslonu dokončajte namestitev.

#### Windows 7

- **1.** Shranite in zaprite vse odprte datoteke in programe.
- **2.** Kliknite **Start** → **Control Panel (Nadzorna plošča)**→ **Network and Sharing Center (Center za omrežja in skupno rabo)**→ **Connect to a network (Vzpostavi povezavo z internetom)**.
- **3.** Sledite navodilom na zaslonu in dokončajte namestitev.

### <span id="page-17-0"></span>**Vzpostavitev internetne povezave**

Ponudniki in ponudba internetnih storitev se razlikujejo od države do države. Za informacije o ponudbi v vaši državi se obrnite na svojega ponudnika internetnih storitev.

Če se ne morete povezati z internetom, vendar ste se uspešno povezali v preteklosti, je lahko napaka na strani ponudnika internetnih storitev. Pokličite svojega ponudnika internetnih storitev, da preverite stanje povezave, ali poskusite vzpostaviti povezavo pozneje.

Pripravite informacije, ki ste jih dobili od svojega ponudnika internetnih storitev. Če nimate ponudnika internetnih storitev, vam pri tem lahko pomaga **Connect to the Internet** wizard (Čarovnik za vzpostavitev povezave z internetom).

Kako nastavite povezavo z internetom:

Windows XP

- **1.** Shranite in zaprite vse odprte datoteke in programe.
- **2.** Kliknite **Start**→ **Control Panel (Nadzorna plošča)**.
- **3.** V možnosti **Network and Internet Connections (Omrežja in povezave z internetom)** izberite **Setup or Change Your Internet Connection (Vzpostavitev ali sprememba internetne povezave).**

Prikaže se okno **Internet Properties (Internetne možnosti)**.

**4.** Kliknite **Setup (Namestitev)**.

Prikaže se **New Connection Wizard (Čarovnik za ustvarjanje nove povezave)**.

**5.** Kliknite **Connect** to the Internet (Poveži z internetom).

- **6.** V naslednjem oknu izberite ustrezno možnost:
	- Če nimate ponudnika internetnih storitev in želite enega izbrati, kliknite **Choose from a list of Internet service providers (ISPs) (Izberi s seznama ponudnikov internetnih storitev)**.
	- Če vam je vaš ponudnik internetnih storitev že posredoval namestitvene informacije, vendar niste prejeli namestitvenega CD-ja, kliknite **Set up my connection manually (Povezavo želim vzpostaviti ročno)**.
	- Če imate CD, kliknite **Use the CD I got from an ISP (Uporabi CD, ki sem ga dobil od ponudnika internetnih storitev)**.
- **7.** Kliknite **(Next) Naprej**.

Če ste izbrali možnost Set up my connection manually (Povezavo želim vzpostaviti ročno), nadaljujte z 8. korakom. V nasprotnem primeru za dokončanje namestitve sledite navodilom na zaslonu.

- **ZA OPOMBA:** Če ne veste, katero vrsto povezave morate izbrati, pokličite svojega ponudnika internetnih storitev.
- **8.** Izberite ustrezno možnost pod **How do you want to connect to the Internet? (Kako se želite povezati z internetom?)** in nato kliknite **Next (Naprej)**.
- **9.** Namestitev dokončajte s pomočjo podatkov o namestitvi, ki ste jih dobili od svojega ponudnika internetnih storitev.

Windows Vista

- **OPOMBA:** Spodnja navodila veljajo  $\mathscr U$ za privzeti pogled v sistemu Windows, zato v primeru, da v računalniku Dell™ nastavite klasični pogled Windows, morda ne bodo veljala.
- **1.** Shranite in zaprite vse odprte datoteke in programe.
- **2.** Kliknite **Start** → **Control Panel (Nadzorna plošča)**.

**Namestitev namiznega računalnika Inspiron**

**3.** Kliknite **Network and Internet (Omrežje in internet)**→ **Network and Sharing Center (Center za omrežja in skupno rabo)**→ **Set up a connection or network (Namesti povezavo)**→ **Connect to the Internet (Vzpostavi povezavo z internetom)**.

#### Prikaže se okno **Connect to the Internet (Vzpostavi povezavo z internetom)**.

- **ZA OPOMBA:** Če ne veste, katero vrsto povezave morate izbrati, kliknite **Help me choose (Pomagaj mi izbrati)** ali se obrnite na svojega ponudnika internetnih storitev.
- **4.** Za dokončanje namestitve sledite navodilom na zaslonu in uporabite informacije, ki vam jih je posredoval vaš ponudnik internetnih storitev.

#### Windows 7

- **1.** Shranite in zaprite vse odprte datoteke in programe.
- **2.** Kliknite **Start** → **Control Panel (Nadzorna plošča)**.
- **3.** Kliknite **Network and Sharing Center (Center za omrežja in skupno rabo)**→ **Set up a new connection or network (Namesti novo povezavo ali omrežje)**→ **Connect to the Internet (Vzpostavi povezavo z internetom)**.

Pojavi se okno **Connect to the Internet (Vzpostavi povezavo z internetom)**.

- *<b>ZA* **OPOMBA:** Če ne veste, katero vrsto povezave morate izbrati, kliknite **Help me choose (Pomagaj mi izbrati)** ali se obrnite na svojega ponudnika internetnih storitev.
- **4.** Za dokončanje namestitve sledite navodilom na zaslonu in uporabite podatke o namestitvi, ki vam jih je posredoval vaš ponudnik internetnih storitev.

# <span id="page-20-0"></span>**Uporaba namiznega računalnika Inspiron**

Ta razdelek vsebuje informacije o funkcijah namiznega računalnika Inspiron™.

**Elementi na sprednji strani**

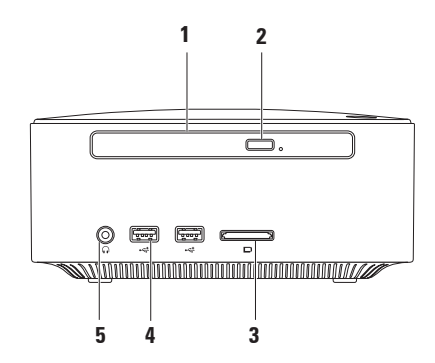

- **1 Optični pogon (po izbiri)** le za predvajanje ali snemanje CD-jev, DVD-jev in diskov Blu-ray standardne velikosti (12 cm).
- **2 Gumb za izmet optičnega pogona** s pritiskom na ta gumb se odpre pladenj za diske na optični pogon.
- **3 Bralnik pomnilniških kartic 4-v-1** omogoča hiter in pripraven način za ogled in skupno rabo digitalnih fotografij, glasbe, video posnetkov in dokumentov, ki so shranjeni na spodnjih digitalnih pomnilniških karticah:
	- pomnilniška kartica Secure Digital (SD),
	- pomnilniška kartica Mini Secure Digital ,
	- pomnilniška kartica Micro SD/SDHC .
- **4 Priključki USB 2.0 (2)** tukaj se priključijo naprave USB, ki so priključene občasno, kot na primer pomnilniški ključi, digitalne kamere in predvajalniki MP3.
- **5 Priključek za slušalke** tukaj priključite slušalke.

### <span id="page-22-0"></span>**Funkcije na zgornji strani**

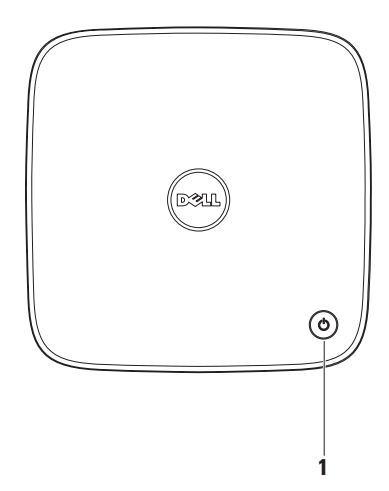

- **1 Gumb za napajanje in lučka** s pritiskom na gumb vklopite ali izklopite napajanje. Lučka na sredini tega gumba označuje stanje napajanja:
	- Ne sveti računalnik je bodisi izklopljen, v stanju mirovanja ali ne prejema električne energije.
	- Sveti belo računalnik je vklopljen.
	- Sveti oranžno računalnik je v stanju mirovanja ali pa gre za težavo s sistemsko ploščo.
	- Utripa oranžno opozarja na težavo s sistemsko ploščo ali napajanjem.

**OPOMBA:** Za informacije o težavah z napajanjem glejte »Težave z napajanjem« na strani [36](#page-37-1).

**Uporaba namiznega računalnika Inspiron**

### <span id="page-24-0"></span>**Funkcije na hrbtni strani**

**Inspiron 300** 

**Inspiron 400**

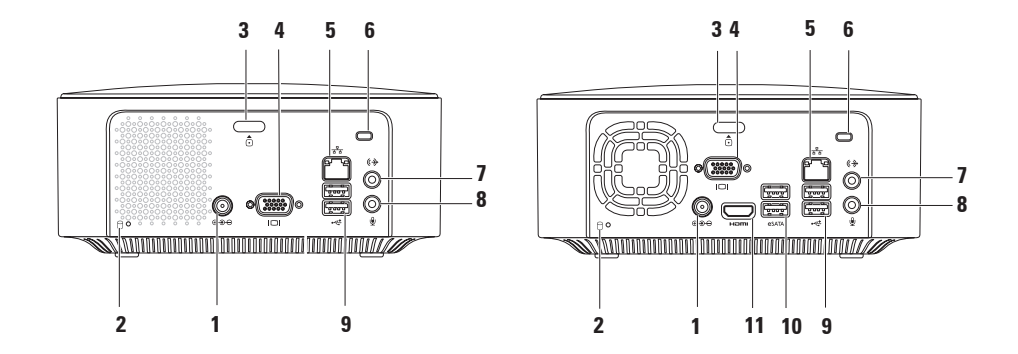

- **1 Priključek za napajalnik** tukaj priključite napajalnik za napajanje računalnika.
- **2 Lučka aktivnosti trdega diska** sveti, ko računalnik bere ali zapisuje podatke. Utripajoča bela lučka prikazuje aktivnost trdega diska.

**POZOR: Nikoli ne izklopite računalnika, dokler utripa lučka za aktivnost trdega diska, sicer boste izgubili podatke.**

- **3 Gumb za sprostitev na zgornji strani** odpre pokrov računalnika.
- **4 Priključek VGA** za priključitev video naprav, kot sta monitor ali projektor.
- **5 Omrežni priključek in lučka** tukaj priključite računalnik v omrežno ali širokopasovno napravo.
- **6 Reža varnostnega kabla** tukaj v računalnik priključite komercialno dostopno napravo proti kraji.

**OPOMBA:** Pred nakupom naprave proti kraji preverite, ali je združljiva z režo za varnostni kabel v vašem računalniku.

**7 Izhodni priključek** — tukaj priključite slušalke in zvočnike z vgrajenimi ojačevalci.

- **8 Priključek za mikrofon** tukaj priključite mikrofon za glasovni ali zvočni vnos v zvočni program ali program telefonije.
- **9 Priključki USB 2.0 (2)** tukaj priključite naprave USB, kot so miška, tipkovnica, tiskalnik, zunanji pogon ali predvajalnik MP3.
- **10 Priključki eSATA (2)** tukaj priključite zunanje naprave za shranjevanje SATA in eSATA.
- **11 Priključek HDMI** tukaj priključite televizijski sprejemnik, namenjen pa je zvočnemu in televizijskemu signalu 2.1.

**OPOMBA:** Kadar sta priključena tako priključek HDMI kot izhodni priključek, je zvočni kabel speljan skozi analogne priključke in ne skozi priključek HDMI.

### <span id="page-27-0"></span>**Funkcije programske opreme**

**OPOMBA:** Več informacij o funkcijah, opisanih v tem razdelku, najdete v *Dellovih tehnoloških navodilih,* ki so na vašem trdem disku ali spletnem mestu Dellove podpore **support.dell.com/manuals**.

### **Produktivnost in komunikacija**

Računalnik lahko uporabite za oblikovanje predstavitev, brošur, razglednic, letakov in preglednic. Z njim lahko urejate in gledate digitalne fotografije in slike. Na naročilnici preverite, katera programska oprema je nameščena v računalniku.

Ko vzpostavite povezavo z internetom, lahko dostopate do spletnih mest, nastavite e-poštni račun in prenašate datoteke.

### **Zabava in večpredstavnost**

Računalnik lahko uporabljate za gledanje videoposnetkov, igranje iger, ustvarjanje lastnih CD-jev, poslušanje glasbe in radijskih postaj. Optični pogon lahko podpira več zapisov na medije, vključno s CD-ji, DVD-ji in diski Blu-ray (če ste to možnost izbrali pri nakupu).

Prenesete ali kopirate lahko slike in video datoteke iz prenosnih naprav, kot so digitalne kamere in mobilni telefoni. Dodatne programske aplikacije omogočajo, da organizirate in ustvarite glasbene in video datoteke, ki jih lahko posnamete na disk, shranite na prenosne naprave, kot so predvajalniki MP3 in ročne naprave za zabavo.

### **Prilagajanje namizja**

Svoje namizje lahko prilagodite, tako da spremenite njegov videz, ločljivost, ozadje, ohranjevalnik zaslona ali ostale lastnosti.

Prilagoditev namizja:

Windows**®** XP

- **1.** Z desno miškino tipko kliknite na prazno področje namizja, da odprete okno z lastnostmi zaslona.
- **2.** Kliknite **Properties (Lastnosti)**, da odprete **okno Display Properties (Lastnosti zaslona)** in poglejte, kakšne so možnosti prilagajanja.

### Windows Vista**®**

- **1.** Z desno miškino tipko kliknite na prazno področje namizja.
- **2.** Kliknite **Personalize (Prilagodi)**, da odprete okno **Personalize appearance and sounds (Prilagodi videz in zvoke),** in poglejte, kakšne so možnosti prilagajanja.

#### Windows 7

- **1.** Z desno miškino tipko kliknite na prazno področje namizja.
- **2.** Kliknite **Personalize (Prilagodi)**, da odprete okno **Change the visuals and sounds on your computer (Spremeni prikaz in zvoke v računalniku),** in poglejte, kakšne so možnosti prilagajanja.

### **Prilagajanje nastavitev napajanja**

Če želite konfigurirati nastavitve porabe energije v računalniku, lahko uporabite možnosti porabe v operacijskem sistemu. Microsoft® Windows® operacijski sistem, ki je nameščen v računalniku Dell, ponuja te možnosti:

#### Windows Vista

- **• Dell Recommended (Priporoča Dell)** ta možnost ponuja polno zmogljivost računalnika, kadar jo potrebujete, med neaktivnostjo pa varčuje z energijo.
- **• Power saver (Varčevanje z energijo)** ta možnost varčuje z energijo tako, da zmanjšuje zmogljivost sistema in s tem čim bolj podaljša življenjsko dobo računalnika, ter tako, da zmanjšuje porabo energije računalnika med njegovo življenjsko dobo.

**• High performance (Visoka zmogljivost)** — ta možnost ponuja najvišjo raven zmogljivosti sistema v vašem računalniku, saj prilagodi hitrost procesorja glede na vašo dejavnost in povečuje zmogljivost sistema.

#### Windows 7

- **• Power saver (Varčevanje z energijo)** ta možnost varčuje z energijo tako, da zmanjšuje zmogljivost sistema in s tem čim bolj podaljša življenjsko dobo računalnika, ter tako, da zmanjšuje porabo energije vašega računalnika med svojo življenjsko dobo.
- **• Balanced (recommended) (Uravnoteženo (priporočeno))** — ta možnost samodejno uravnava delovanje vašega računalnika tako, da energijo porablja strojna oprema.

#### **Prenos podatkov v nov računalnik**

Windows XP

- *<b>OPOMBA:* Spodnji koraki veljajo za privzeti pogled v sistemu Windows, zato v primeru, da v računalniku Dell™ nastavite pogled Windows Classic, morda ne bodo veljali.
- **1.** Kliknite **Start**→ **All Programs (Vsi programi)**→ **Accessories (Pripomočki)**→ **System Tools (Sistemska orodja)**→ **Files and Settings Transfer Wizard (Čarovnik za prenos datotek in nastavitev)**.
- **2.** Sledite navodilom **Files and Settings Transfer Wizard (Čarovnika za prenos datotek in nastavitev)**.

Windows Vista

- **OPOMBA:** Spodnji koraki veljajo za  $\mathscr{U}$ privzeti pogled v sistemu Windows, zato v primeru, da v računalniku Dell™ nastavite pogled Windows Classic, morda ne bodo veljali.
- **1.** Kliknite **Start** → **Control Panel (Nadzorna plošča)**→ **System and Maintenance (Sistem in vzdrževanje)**→ **Welcome Center (Pozdravno središče)**→ **Transfer files and settings (Prenos datotek in nastavitev)**.

Če se pojavi okno **User Account Control (Nadzor uporabniškega računa),** kliknite **Continue (Nadaljuj)**.

**2.** Sledite navodilom **Windows Easy Transfer** wizard (Čarovnik za lažji prenos v sistemu Windows).

#### Windows 7

- **1.** Kliknite **Start** → **Control Panel (Nadzorna plošča)**.
- **2.** V iskalno polie vnesite Transfer (Prenesi) in nato kliknite **Transfer files from another computer (Prenos datotek in drugega računalnika)**.
- **3.** Sledite navodilom **Windows Easy Transfer** wizard (Čarovnik za lažji prenos v sistemu Windows).

### **Varnostno kopiranje podatkov**

Priporočamo, da redno varnostno kopirate datoteke in mape v svojem računalniku.

Varnostno kopiranje datotek:

#### Windows XP

- **1.** Kliknite **Start**→ **All Programs (Vsi programi)**→ **Accessories (Pripomočki)**→ **System Tools (Sistemska orodja)**→ **Backup (Varnostna kopija)**.
- **2.** Sledite navodilom **Backup or Restore**  wizard (Čarovnik za varnostno kopijo ali obnovitev).

**Uporaba namiznega računalnika Inspiron**

#### Windows Vista

- **1.** Kliknite **Start** → **Control Panel (Nadzorna plošča)**→ **System and Maintenance (Sistem in vzdrževanje)**→ **Back Up and Restore Center (Center za varnostno kopijo in obnovitev)**→ **Back up files (Ustvari varnostno kopijo datotek)**.
- **2.** Če se prikaže okno **User Account Control (Nadzor uporabniškega računa),** kliknite **Continue (Nadaljuj)**.
- *C* OPOMBA: Nekatere izdaje sistema Windows Vista omogočajo varnostno kopiranje računalnika.
- **3.** Sledite navodilom **Backup or Restore**  wizard (Čarovnik za varnostno kopijo ali obnovitev).

#### Windows 7

- **1.** Kliknite **Start** → **Control Panel (Nadzorna plošča)**→ **System and Security (Sistem in varnost)**→ **Back Up and Restore (Ustvari varnostno kopijo in obnovi)**.
- **2.** Kliknite **Set up backup (Nastavi varnostno kopiranje)...**.
- **3.** Sledite navodilom **Configure Backup** wizard (Čarovnik za konfiguriranje varnostnega kopiranja).

### <span id="page-33-0"></span>**Dellova opravilna vrstica**

Dellova opravilna vrstica je skupina ikon, ki omogoča enostaven dostop do pogosto uporabljenih aplikacij, datotek in map. Če želite opravilno vrstico prilagoditi svojim željam, lahko:

- dodate ali odstranite ikone,
- povezane ikone razvrstite v kategorije,
- spremenite barvo in lokacijo opravilne vrstice,
- spremenite odziv ikon.

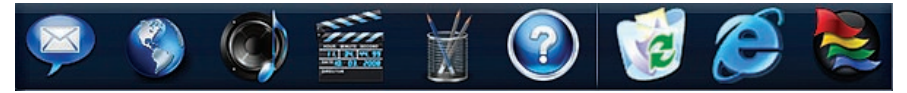

### **Dodajanje kategorije**

- **1.** Z desno miškino tipko kliknite opravilno vrstico, nato kliknite **Add (Dodaj)**→ **Category (Kategorija)**. Prikaže se okno **Add/Edit Category (Dodaj/uredi kategorijo)**.
- **2.** V polje **Title (Ime)** vnesite ime za kategorijo.
- **3.** V polju **Select an image: (Izberi sliko:)** izberite ikono za kategorijo.
- **4.** Kliknite **Save (Shrani)**.

### **Dodajanje ikone**

Povlecite in spustite ikono v opravilno vrstico ali kategorijo.

### **Odstranjevanje kategorije ali ikone**

- **1.** Z desno miškino tipko kliknite kategorijo ali ikono v opravilni vrstici in kliknite **Delete shortcut (Izbriši bližnjico)** ali **Delete category (Izbriši kategorijo)**.
- **2.** Sledite navodilom na zaslonu.

### **Prilagajanje opravilne vrstice svojim željam**

- **1.** Z desno miškino tipko kliknite opravilno vrstico in izberite **Advanced Setting... (Napredne nastavitve...)**.
- **2.** Izberite možnost, s katero želite prilagoditi opravilno vrstico.

# <span id="page-35-0"></span>**Odpravljanje težav**

Ta razdelek vsebuje informacije o odpravljanju težav z vašim računalnikom. Če vam spodnja navodila ne pomagajo odpraviti težav, glejte razdelek »Uporaba orodij za podporo« na strani [42](#page-43-1) ali »Kontaktiranje družbe Dell« na strani [67](#page-68-1).

### **Kode piskov**

Vaš računalnik lahko med zagonom odda več piskov, če pride do napak ali težav. Ta niz piskov, imenovan koda piska, opredeli težavo. Zapišite si kodo piska in kontaktirajte družbo Dell (glejte razdelek »Kontaktiranje družbe Dell« na strani [67](#page-68-1)).

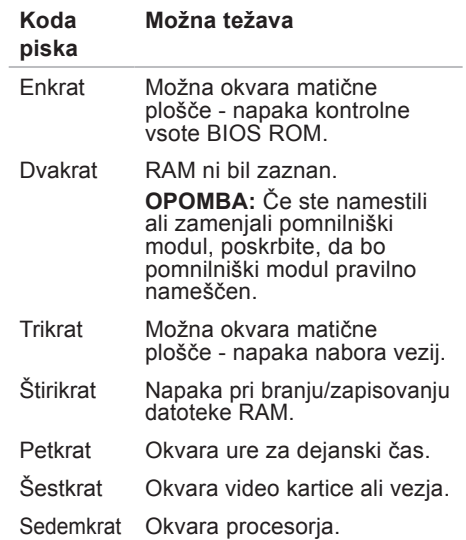
## **Težave z omrežjem**

### **Brezžične povezave**

**Če je omrežna povezava prekinjena** brezžični usmerjevalnik ni vklopljen ali pa je brezžična povezava v računalniku onemogočena.

- Preverite, ali je brezžični usmerjevalnik vklopljen in povezan z virom podatkov (kabelski modem ali omrežno zvezdišče).
- Znova vzpostavite povezavo z brezžičnim usmerjevalnikom. Glejte razdelek »Vzpostavitev brezžične povezave« na strani [15](#page-16-0).

### **Žične povezave**

#### **Če je omrežna povezava prekinjena** —

- preverite, ali je kabel vključen in nepoškodovan.
- Preverite stanje lučk aktivnosti omrežja in stanja povezave.

Lučki stanja povezave in aktivnosti omrežja na vgrajenem omrežnem priključku potrjujeta, da povezava deluje, in sporočata informacije o stanju:

Lučka aktivnosti omrežja:

- Ne sveti med omrežjem in računalnikom ni povezave.
- Rumeno utripa med omrežjem in računalnikom obstaja povezava.

**Odpravljanje težav**

Lučka stanja povezave:

- Ne sveti računalnik ne zaznava fizične povezave z omrežjem ali pa obstaja dobra povezava med omrežjem s hitrostjo 10 Mb/s in računalnikom.
- Sveti zeleno med omrežjem s hitrostjo 100 Mb/s in računalnikom obstaja dobra povezava.
- Sveti oranžno med omrežjem s hitrostio 1000 Mb/s in računalnikom obstaja dobra povezava.
- 

*C* OPOMBA: Lučki aktivnosti omrežja in stanja povezave na omrežnem priključku označujeta le stanje za žično kabelsko povezavo. Ne označujeta pa stanja za brezžične povezave.

## **Težave z napajanjem**

**Lučka za napajanje ne sveti** — računalnik je izklopljen ali ne prejema električnega toka.

- Znova vstavite napajalni kabel v priključek za napajanje v računalniku in v električno vtičnico.
- Če je računalnik priključen v razdelilnik, poskrbite, da je razdelilnik priključen v električno vtičnico in vklopljen. Ko preverjate, ali se računalnik pravilno vklopi, ne uporabljajte zaščitnih naprav, razdelilnikov in podaljškov.
- Preverite delovanje električne vtičnice z drugo napravo, na primer namizno svetilko.

Če težave niste odpravili**,** kontaktirajte družbo Dell (glejte razdelek »Kontaktiranje družbe Dell« na strani [67](#page-68-0)).

### **Lučka za napajanje sveti belo in zaslon**

**se ne odziva** — zaslon morda ni priključen v računalnik ali vklopljen ali pa ni bi izbran ustrezni vir vhodnega signala.

Poskrbite, da je zaslon pravilno priključen in da je bil izbran ustrezni vir vhodnega signala. Zaslon izklopite in ga nato spet vklopite.

#### **Če lučka za napajanje sveti oranžno** —

- računalnik je v načinu mirovanja. Za nadaljevanje normalnega delovanja pritisnite katero koli tipko na tipkovnici, premaknite miško ali pritisnite gumb za napajanje.
- Težava je morda povezana s sistemsko ploščo ali napajanjem. Za pomoč kontaktirajte družbo Dell (glejte razdelek »Kontaktiranje družbe Dell« na strani [67](#page-68-0)).

**Lučka za napajanje utripa oranžno** težava je morda povezana sistemsko ploščo. Za pomoč kontaktirajte družbo Dell (glejte razdelek »Kontaktiranje družbe Dell« na strani [67](#page-68-0)).

#### **Prišlo je do motenj, ki ovirajo sprejem v vašem računalniku** — neželen signal prekinja ali blokira druge signale in s tem ustvarja motnje. Morebitni vzroki za motnje so:

- podaljški za napajalne kable, tipkovnice in miške;
- na razdelilnik je priključenih preveč naprav;
- več podaljškov je priključenih na isto električno vtičnico.

## **Težave s pomnilnikom**

**Če se prikaže obvestilo o nezadostni količini pomnilnika** —

- težavo poskusite odpraviti tako, da shranite in zaprete vse odprte datoteke in programe, ki jih ne uporabljate.
- Glejte dokumentacijo programske opreme o minimalnih zahtevah za pomnilnik. Po potrebi namestite dodaten pomnilnik (glejte *Priročnik za servisiranje* na Dellovem spletnem mestu za podporo na naslovu **support.dell.com/manuals**).
- Ponovno namestite pomnilniške module (glejte *Priročnik za servisiranje* na Dellovem spletnem mestu za podporo na naslovu **support.dell.com/manuals**), da zagotovite uspešno komunikacijo med računalnikom in pomnilnikom.

#### **Če se pojavijo druge težave s pomnilnikom** —

- upoštevajte navodila za namestitev pomnilnika (glejte *Priročnik za servisiranje* na Dellovem spletnem mestu za podporo na naslovu **support.dell.com/manuals**).
- Preverite, ali je pomnilniški modul združlijy z računalnikom. Vaš računalnik podpira pomnilnik DDR2. Več informacij o vrstah pomnilnika, ki jih podpira vaš računalnik, najdete v razdelku »Osnovni tehnični podatki« na strani [71](#page-72-0).
- Zaženite program za diagnostiko Dell Diagnostics (glejte razdelek »Diagnostika Dell« na strani [46](#page-47-0)).
- Ponovno namestite pomnilniške module (glejte *Priročnik za servisiranje* na Dellovem spletnem mestu za podporo na naslovu **support.dell.com/manuals**), da zagotovite uspešno komunikacijo med računalnikom in pomnilnikom.

## <span id="page-40-0"></span>**Zamrznitve in težave s programsko opremo**

**Če se računalnik ne zažene** — preverite, ali je napajalni kabel pravilno priključen v računalnik in električno vtičnico.

**Če se program ne odziva** — končajte program:

- 1. hkrati pritisnite <Ctrl><Shift><Esc>.
- **2.** Kliknite **Applications (Aplikacije)**.
- **3.** Kliknite program, ki se ne odziva.
- **4.** Kliknite **End Task (Končaj opravilo)**.

**Če se program večkrat preneha odzivati** — preverite dokumentacijo programske opreme. Po potrebi odstranite in ponovno namestite program.

*Z* OPOMBA: Programski opremi so v dokumentaciji ali na CD-ju običajno priložena navodila za namestitev.

**Če se računalnik ne odziva oz. se prikaže modri zaslon** —

#### **POZOR: Če operacijskega sistema ne morete pravilno izklopiti, lahko izgubite vse podatke.**

Če se računalnik ne odzove na pritisk tipke na tipkovnici ali na premik miške, pritisnite in zadržite gumb za vklop vsaj 8 do 10 sekund, dokler se računalnik ne izklopi. Nato znova zaženite računalnik.

**Če je program izdelan za starejšo različico operacijskega sistema Microsoft® Windows®** — zaženite Program Compatibility Wizard (Čarovnik za združljivost programske opreme). Program Compatibility Wizard (Čarovnik za združljivost programske opreme) konfigurira program tako, da ta deluje v okolju, ki je podobno okolju starejših različic operacijskih sistemov Microsoft® Windows®.

#### **Odpravljanje težav**

#### Windows XP

- **1.** Kliknite **Start**→ **All Programs (Vsi programi)**→ **Accessories (Pripomočki)**→ **Program Compatibility Wizard (Čarovnik za združljivost programske opreme).**
- **2.** V uvodnem zaslonu kliknite **Next (Naprej)**.
- **3.** Sledite navodilom na zaslonu.

#### Windows Vista**®**

- **1.** Kliknite **Start** → **Control Panel (Nadzorna plošča)**→ **Programs (Programi)**→ **Use an older program with this version of Windows (Uporabi starejši program s to različico operacijskega sistema Windows)**.
- **2.** V uvodnem zaslonu kliknite **Next (Naprej)**.
- **3.** Sledite navodilom na zaslonu.

#### Windows 7

- **1.** Kliknite **Start** .
- **2.** V iskalno polie vnesite Use an older program with this version of Windows (Uporabi starejši program s to različico operacijskega sistema Windows) in pritisnite <Enter>.
- **3.** Sledite navodilom **Program Compatibility** wizard (Čarovnik za združljivost programske opreme).

#### **Če se pojavijo druge težave s programsko opremo** —

- nemudoma ustvarite varnostno kopijo vaših podatkov;
- uporabite program za iskanje virusov in preglejte trdi disk ali CD-je;
- shranite in zaprite vse odprte datoteke in programe ter v meniju **Start** zaustavite računalnik.
- Za informacije o odpravljanju težav preglejte dokumentacijo programske opreme ali se obrnite na proizvajalca programske opreme:
	- Preverite ali je program združljiv z operacijskim sistemom, ki je nameščen na vaš računalnik.
	- Preverite, ali je vaš računalnik v skladu z minimalnimi strojnimi zahtevami za zagon programske opreme. Več informacij najdete v dokumentaciji programske opreme.
	- Poskrbite, da je program pravilno nameščen in nastavljen.
	- Preverite združljivost gonilnikov naprave s programom.
	- Če je treba, odstranite in ponovno namestite program.

# **Uporaba orodij za podporo**

## **Dellov center za podporo**

Dellov center za podporo vam pomaga najti potrebne informacije o storitvah, podpori in sistemu.

Če želite odpreti aplikacijo, kliknite ikono v opravilni vrstici.

Na domači strani **Dellovega centra za podporo** so prikazani podatki: številka modela vašega računalnika, servisna številka, številka za hitri servis in kontaktni podatki za servis.

Poleg tega lahko prek povezave na domači strani dostopate tudi do spodnjih možnosti:

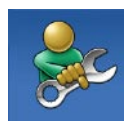

**Samopomoč** (odpravljanje napak, varnost, zmogljivost sistema, omrežje/internet, varnostna kopija/obnovitev in operacijski sistem Windows)

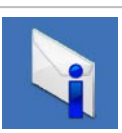

**Opozorila** (opozorila o ustrezni tehnični podpori za vaš računalnik)

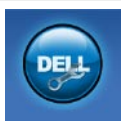

**Dellova pomoč** (Tehnična podpora s storitvijo DellConnect™, storitve za stranke, usposabljanje in vadnice, pomoč s storitvijo Dell on Call™ in pregledovanje prek spleta s storitvijo PC CheckUp)

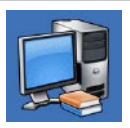

**O sistemu** (sistemska dokumentacija, informacije o garanciji, informacije o sistemu, nadgradnje in pripomočki)

Za več informacij o **Dellovem centru za podporo** in razpoložljivih orodjih za podporo kliknite jeziček **Services (Storitve)** na spletnem mestu **support.dell.com**.

## **Sistemska sporočila**

Če je v računalniku prišlo do težave ali napake, se bo na zaslonu morda prikazalo sistemsko sporočilo, ki vam bo pomagalo prepoznati razlog za težave in potrebne ukrepe za njihovo odpravljanje.

*C* OPOMBA: Če prikazano sporočilo ni navedeno v spodnjih primerih, glejte dokumentacijo operacijskega sistema ali programa, ki je bil zagnan med prikazom sporočila.

**Alert! (Pozor!) Previous attempts at booting this system have failed at checkpoint [nnnn] (Prejšnji poskusi zagona sistema so bili neuspešni na točki preverjanja [nnnn]). For help in resolving this problem, please note this checkpoint and contact Dell Technical Support (Za pomoč pri odpravljanju te težave si zapišite to točko preverjanja in se obrnite na Dellovo tehnično**

**podporo)** — Računalnik se trikrat zapored ni zagnal zaradi iste napake. Za pomoč kontaktirajte družbo Dell (glejte razdelek »Kontaktiranje družbe Dell« na strani [67](#page-68-0)).

**CMOS checksum error (Napaka nadzorne vsote CMOS)** — možna okvara matične plošče ali skoraj prazna baterija RTC. Zamenjati morate baterijo. Za pomoč glejte *Priročnik za servisiranje* na Dellovem spletnem mestu za podporo na naslovu **support.dell.com/manuals** ali kontaktirajte družbo Dell (glejte razdelek »Kontaktiranje družbe Dell« na strani [67](#page-68-0)).

**CPU fan failure (Okvara ventilatorja za**

**procesor)** — ventilator za procesor je poškodovan. Zamenjati morate ventilator za procesor. Glejte *Priročnik za servisiranje* na Dellovem spletnem mestu za podporo na naslovu **support.dell.com/manuals.**

#### **Hard-disk drive failure (Napaka pogona**

**trdega diska)** — možna okvara pogona trdega diska med samodejnim preizkusom zagona trdega diska. Za pomoč kontaktirajte družbo Dell (glejte razdelek »Kontaktiranje družbe Dell« na strani [67](#page-68-0)).

**Hard-disk drive failure (Napaka pogona trdega diska)** — možna okvara pogona trdega diska med preizkusom zagona trdega diska. Za pomoč kontaktirajte družbo Dell (glejte razdelek »Kontaktiranje družbe

Dell« na strani [67](#page-68-0)).

**Keyboard failure (Okvara tipkovnice)** zamenjajte tipkovnico oz. preverite, ali je kabel pravilno priključen.

**No boot device available (Zagonske naprave ni na voljo)** — na trdem disku ni zagonske particije, kabel trdega diska ni pravilno priključen ali ni zagonske naprave.

• Če ste za zagonsko napravo izbrali trdi disk, preverite, ali so kabli ustrezno priključeni in ali je pogon pravilno nameščen ter izbran za zagonsko napravo.

• Odprite program za nastavitev sistema in poskrbite, da so podatki o vrstnem redu zagona pravilni. Gleite Priročnik za servisiranje na Dellovem spletnem mestu za podporo na naslovu **support.dell.com/manuals.**

**No timer tick interrupt (Ni prekinitve v delovanju časovnika)** — vezje na sistemski plošči je morda okvarjeno ali pa je prišlo do okvare matične plošče. Za pomoč glejte Priročnik za servisiranje na Dellovem spletnem mestu za podporo na naslovu **support.dell.com/manuals** ali kontaktirajte družbo Dell (glejte razdelek »Kontaktiranje družbe Dell« na strani [67](#page-68-0)).

**USB over current error (Napaka prekomernega pretoka prek priključka USB)** — izključite napravo USB. Naprava USB za pravilno delovanje potrebuje več energije. Uporabite zunanji vir napajanja za priklop naprave USB, če pa ima naprava dva kabla USB, priključite oba.

**NOTICE - Hard Drive SELF MONITORING SYSTEM has reported that a parameter has exceeded its normal operating range (OBVESTILO - SISTEM ZA SAMODEJNI NADZOR trdega diska je sporočil, da je parameter presegel območje normalnega delovanja). Dell priporoča, da redno shranjujete varnostne kopije vaših podatkov. A parameter out of range may or may not indicate a potential hard drive problem (Parameter, ki je prekoračil območje normalnega delovanja, lahko pomeni morebitne težave s trdim diskom).** — napaka S.M.A.R.T, možna okvara trdega diska. Za pomoč kontaktirajte družbo Dell (glejte razdelek »Kontaktiranje družbe Dell« na strani [67](#page-68-0)).

## **Odpravljanje težav s strojno opremo**

Če med namestitvijo operacijskega sistema naprava ni zaznana ali pa je zaznana, vendar ni pravilno konfigurirana, lahko s programom za odpravljanje težav s strojno opremo **Hardware Troubleshooter** odpravite nezdružljivost.

Zagon programa Hardware Troubleshooter:

- **1.** Kliknite **Start** → **Help and Support (Pomoč in podpora)**.
- **2.** V iskalno polje vpišite hardware troubleshooter in pritisnite <Enter>, da zaženete iskanje.
- **3.** Iz rezultatov iskanja izberite možnost, ki najbolj ustreza težavi in sledite preostalim korakom odpravljanja težav.

## <span id="page-47-0"></span>**Program za diagnostiko Dell Diagnostics**

Če imate težave z računalnikom, izvedite postopke preverjanja, opisane v razdelku »Zamrznitve in težave s programsko opremo« na strani [39](#page-40-0), in zaženite program Dell Diagnostics, preden za tehnično pomoč kontaktirate družbo Dell.

Priporočamo, da pred začetkom te postopke natisnete.

- 
- *C* OPOMBA: Program Dell Diagnostics deluje samo v Dellovih računalnikih.

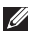

*C* OPOMBA: Disk Drivers and Utilities (Gonilniki in pripomočki) dobite po izbiri in morda ni bil priložen vašemu računalniku.

V razdelku za namestitev sistema v *Priročniku za servisiranje* preglejte podatke o konfiguraciji računalnika in preverite, ali se naprava, ki jo želite preizkusiti, prikaže

v programu za namestitev sistema in ali je vključena.

Zaženite program Dell Diagnostics s pogona trdega diska ali z diska Drivers and Utilities (Gonilniki in pripomočki).

### **Zaganjanje programa Dell Diagnostics s trdega diska**

Program Dell Diagnostics je na skriti diagnostični particiji vašega trdega diska.

- *C* OPOMBA: Če računalnik ne prikaže slike na zaslonu, kontaktirajte Dell (glejte razdelek »Kontaktiranje družbe Dell« na strani [67](#page-68-0)).
- **1.** Preverite, ali je računalnik priključen v delujočo električno vtičnico.
- **2.** Vklopite (ali ponovno zaženite) svoj računalnik.
- **3.** Ko se pojavi logotip DELL™ nemudoma pritisnite <F12>. Iz zagonskega menija izberite **Diagnostics (Diagnostika)** in pritisnite <Enter>.
- *C* OPOMBA: Če čakate predolgo in se prikaže logotip operacijskega sistema, počakajte, da se naloži namizje operacijskega sistema Microsoft® Windows®, nato pa izklopite računalnik in poskusite znova.
- **ZA OPOMBA:** Če vidite sporočilo, da ni bilo mogoče najti nobene diagnostične particije, zaženite program Dell Diagnostics z diska Drivers and Utilities (Gonilniki in pripomočki).

Če se zažene Pre-boot System Assessment (PSA) (pregled sistema pred zagonom):

- a. PSA začne izvajati preizkuse.
- b. Če se PSA uspešno konča, se prikaže sporočilo: »No problems have been found with this system so far. (Težav, povezanih s tem sistemom, še ni bilo mogoče najti.) Do you want to run the remaining memory tests? (Želite zagnati preostale preizkuse pomnilnika?) This will take about 30 minutes or more (To bo trajalo najmanj 30 minut). Do you want to continue? (Želite nadaljevati?) (Recommended (Priporočljivo)).«

**Uporaba orodij za podporo**

c. Če imate težave s pomnilnikom, pritisnite <y>, če ne, pritisnite <n>.

Prikaže se sporočilo: »Booting Dell Diagnostic Utility Partition. (Zaganjam diagnostično particijo Dell). Press any key to continue (Za nadaljevanje pritisnite katero koli tipko).«

d. Pritisnite katero koli tipko, če želite odpreti okno **Choose An Option (Izberi možnost)**.

Če se PSA ne zažene:

Pritisnite katerokoli tipko, da zaženete program Dell Diagnostics z diagnostične particije trdega diska in odprite okno **Choose An Option (Izberi možnost)**.

**4.** Izberite preizkus, ki ga želite zagnati.

- **5.** Če je med preizkusom prišlo do napake, se pojavi sporočilo s kodo napake in opisom težave. Zapišite kodo napake in opis težave ter kontaktirajte družbo Dell (glejte razdelek »Kontaktiranje družbe Dell« na strani [67](#page-68-0)).
- *<b>OPOMBA:* Servisna številka računalnika je na vrhu vsakega zaslona preizkusa. Servisno številko uporabite za identifikacijo svojega računalnika, ko kontaktirate družbo Dell.
- **6.** Po končanih preizkusih zaprite zaslon za preizkuse, da se vrnete v okno **Choose An Option (Izberi možnost)**.
- **7.** Za izhod iz programa Dell Diagnostics in ponovni zagon računalnika kliknite **Exit (Izhod)**.

### **Zagon programa Dell Diagnostics z diska Drivers and Utilities (Gonilniki in pripomočki)**

- **1.** Vstavite disk Drivers and Utilities (Gonilniki in pripomočki).
- **2.** Izklopite in ponovno zaženite računalnik. Ko se pojavi logotip DELL, nemudoma pritisnite tipko <F12>.
- *Z* OPOMBA: Če čakate predolgo in se prikaže logotip operacijskega sistema, počakajte, da se naloži namizje operacijskega sistema Microsoft® Windows®, nato pa izklopite računalnik in poskusite znova.
- $\mathscr U$

**OPOMBA:** Spodnji koraki spremenijo zaporedje zagona le za enkrat. Pri naslednjem zagonu se računalnik zažene v skladu z napravami, ki so določene v programu za namestitev sistema.

- **3.** Ko se pojavi seznam zagonskih naprav, označite **pogon CD/DVD/CD-RW** in pritisnite <Enter>.
- **4.** Iz prikazanega menija izberite možnost **Boot from CD-ROM (Zagon s pogona CD-ROM)** in pritisnite <Enter>.
- **5.** Vtipkajte 1 za zagon menija na CD-ju in za nadaljevanje pritisnite <Enter>.
- **6.** V oštevilčenem seznamu izberite **Run the 32 Bit Dell Diagnostics (Zaženi 32-bitni program Dell Diagnostics)**. Če je navedenih več različic, izberite različico, ki ustreza vašemu računalniku.
- **7.** Izberite preizkus, ki ga želite zagnati.
- **8.** Če je med preizkusom prišlo do napake, se pojavi sporočilo s kodo napake in opisom težave. Zapišite kodo napake in opis težave ter kontaktirajte družbo Dell (glejte razdelek »Kontaktiranje družbe Dell« na strani [67](#page-68-0)).

**Uporaba orodij za podporo**

- 
- **ZA OPOMBA:** Servisna številka računalnika je na vrhu vsakega zaslona preizkusa. Servisno številko uporabite za identifikacijo svojega računalnika, ko kontaktirate družbo Dell.
- **9.** Po končanih preizkusih zaprite zaslon za preizkuse, da se vrnete v okno **Choose An Option (Izberi možnost)**.
- **10.** Za izhod iz programa Dell Diagnostics in ponovni zagon računalnika kliknite **Exit (Izhod)**.
- **11.** Odstranite disk Drivers and Utilities (Gonilniki in pripomočki).

# **Obnovitev operacijskega sistema**

Operacijski sistem lahko obnovite na spodnje načine:

- Možnost System Restore (Obnovitev sistema) vrne računalnik v prejšnje stanje delovanja brez vpliva na podatkovne datoteke. Uporabite program System Restore kot prvo rešitev za obnovitev operacijskega sistema in ohranitev podatkovnih datotek.
- Možnost Dell Factory Image Restore (Obnovitev Dellovih tovarniških nastavitev) vrne trdi disk v stanje delovanja pred nakupom računalnika. Ta postopek s trdega diska trajno izbriše vse podatke in odstrani vse programe, ki so bili nameščeni po prejemu računalnika. Uporabite program Dell Factory Image Restore le, če program System Restore (Obnovitev sistema) ni odpravil težave z operacijskim sistemom.
- Če ste poleg računalnika prejeli disk Operating System (Operacijski sistem), ga lahko uporabite za obnovitev operacijskega sistema. Vendar se z uporabo diska Operating System prav tako izbrišejo vsi podatki na trdem disku. Ta disk uporabite le, če možnost System Restore (Obnova sistema) ni odpravila težav z operacijskim sistemom.

## <span id="page-53-0"></span>**System restore (Obnovitev sistema)**

Operacijski sistem Windows vsebuje možnost System Restore (Obnovitev sistema), ki obnovi računalnik v prejšnje stanje delovanja (brez vpliva na podatkovne datoteke), če so spremembe v strojni ali programski opremi ali drugih sistemskih nastavitvah povzročile neželeno stanje računalnika. Vse spremembe, ki jih izvrši možnost System Restore, lahko povsem razveljavite.

- **POZOR: Redno varnostno kopirajte svoje podatkovne datoteke. Možnost System Restore ne nadzoruje in ne obnavlja podatkovnih datotek.**
- *C* OPOMBA: Postopki, navedeni v tem dokumentu, se uporabljajo za privzeti pogled v sistemu Windows, zato morda ne bodo veljali, če boste v računalniku Dell™ nastavili pogled Windows Classic.

### **Zagon programa System Restore (Obnovitev sistema)**

Windows XP

- **1.** Kliknite **Start**→ **All Programs (Vsi programi)**→ **Accessories (Pripomočki)**→ **System Tools (Sistemska orodja)**→ **System Restore (Obnovitev sistema)**.
- **2.** V uvodnem zaslonu kliknite **Next (Naprej)**.
- **3.** Sledite navodilom na zaslonu.

Windows Vista ali Windows 7

- **1.** Kliknite **Start** .
- **2.** V polje **Start Search (Začni iskanje)** vtipkajte System Restore (Obnovitev sistema) in pritisnite <Enter>.
- **OPOMBA:** Lahko se prikaže okno  $\mathscr{Q}$ **User Account Control (Nadzor uporabniškega računa)**. Če ste skrbnik računalnika, kliknite **Continue (Nadaljuj)**, v nasprotnem primeru pa pred nadaljevanjem pokličite skrbnika.

**3.** Kliknite **Next (Naprej)** in sledite preostalim pozivom na zaslonu.

V primeru, da program System Restore ni odpravil težave, lahko zadnjo obnovitev sistema razveljavite.

### **Razveljavitev zadnje obnovitve sistema**

*<b>ZA* **OPOMBA:** Preden razveljavite zadnjo obnovitev sistema, shranite in zaprite vse odprte datoteke in programe. Ne spreminjajte, odpirajte ali brišite datotek ali programov, dokler obnovitev sistema ni končana.

#### Windows XP

**1.** Kliknite **Start**→ **All Programs (Vsi programi)**→ **Accessories (Pripomočki)**→ **System Tools (Sistemska orodja)**→ **System Restore (Obnovitev sistema)**.

**2.** V uvodnem zaslonu kliknite **Restore my computer to an earlier time (Povrni računalnik v prejšnje stanje)**.

**3.** Sledite navodilom na zaslonu.

Windows Vista ali Windows 7

**1.** Kliknite **Start** .

- **2.** V polje **Start Search (Začni iskanje)** vtipkajte System Restore (Obnovitev sistema) in pritisnite <Enter>.
- **3.** Kliknite **Undo my last restoration (Razveljavi mojo zadnjo obnovitev)** in nato kliknite **Next (Naprej)**.

### **Dell Factory Image Restore (Obnovitev Dellovih tovarniških nastavitev)**

- **POZOR: Uporaba možnosti Dell Factory Image Restore trajno izbriše vse podatke s trdega diska in odstrani vse programe ali gonilnike, ki ste jih namestili po prejetju računalnika. Če je mogoče, pred uporabo te možnosti ustvarite varnostno kopijo podatkov. Uporabite možnost Dell Factory Image Restore le, če možnost System Restore ni odpravila težav z operacijskim sistemom.**
- *C* OPOMBA: Možnost Dell Factory Image Restore morda v nekaterih državah ali na nekaterih računalnikih ni na voljo.

Možnost Dell Factory Image Restore uporabite le kot zadnjo možnost za obnovitev operacijskega sistema. Ta možnost obnovi trdi disk v stanje delovanja ob nakupu računalnika. Vsi programi ali datoteke, ki ste jih dodali po prejemu računalnika (vključno s podatkovnimi datotekami), so trajno izbrisani s trdega diska. Podatkovne datoteke so dokumenti, preglednice, e-poštna sporočila, digitalne fotografije, glasbene datoteke itd. Če je mogoče, pred uporabo programa Factory Image Restore ustvarite varnostno kopijo vseh podatkov.

### **Obnovitev Dellovih tovarniških nastavitev**

- **1.** Vklopite računalnik. Ko se prikaže logotip Dell, večkrat pritisnite <F8>, da se odpre okno **Advanced Boot Options (Napredne možnosti za zagon)**.
- **ZA OPOMBA:** Če čakate predolgo in se prikaže logotip operacijskega sistema, počakajte, da se naloži namizje operacijskega sistema Microsoft® Windows®, nato pa izklopite računalnik in poskusite znova.
- **2.** Izberite **Repair Your Computer (Popravi računalnik)**.
- **3.** Prikaže se okno **System Recovery Options (Možnosti za obnovitev sistema)**.
- **4.** Izberite razporeditev tipkovnice in kliknite **Next (Naprej)**.
- **5.** Za uporabo možnosti obnovitve se prijavite kot lokalni uporabnik. Za dostop

do ukaznega poziva v polje User name (Uporabniško ime) vpišite **administrator** in kliknite **OK (V redu)**.

- **6.** Kliknite **Dell Factory Image Restore (Obnovitev Dellovih tovarniških nastavitev)**. Prikaže se pozdravni zaslon programa **Dell Factory Image Restore**.
- **OPOMBA:** Morda boste morali naiprei  $\mathscr{M}$ izbrati **Dell Factory Tools (Dellova tovarniška orodja)** in nato **Dell Factory Image Restore (Obnovitev Dellovih tovarniških nastavitev)**, odvisno od vaših nastavitev.
- **7.** Kliknite **Next (Naprej)**. Prikaže se zaslon **Confirm Data Deletion (Potrdite izbris podatkov)**.
- **OPOMBA:** Če ne želite obnoviti  $\mathscr{U}$ tovarniških nastavitev, kliknite **Cancel (Prekliči)**.

**8.** Če želite nadaljevati s formatiranjem trdega diska in obnovitvijo programske opreme na tovarniške nastavitve, kliknite v potrditveno polje in nato kliknite **Next (Naprej)**.

Zažene se proces obnovitve, ki lahko traja pet minut ali več. Ko sta operacijski sistem in tovarniško nameščene aplikacije obnovljena na tovarniške nastavitve, se prikaže sporočilo.

**9.** Kliknite **Finish (Dokončaj)** za ponovni zagon računalnika.

## **Ponovna namestitev operacijskega sistema**

### **Preden začnete**

Če želite ponovno namestiti operacijski sistem Microsoft® Windows®, da bi odpravili težave z novo nameščenim gonilnikom, najprej poskusite uporabiti Windows Device Driver Rollback (Razveljavitev gonilnika naprave za Windows).

Razveljavitev gonilnika naprave:

Windows XP

- **1.** Kliknite **Start**.
- **2.** Z desno miškino tipko kliknite **My Computer (Moj računalnik)**.
- **3.** Kliknite **Properties (Lastnosti)**→ **Hardware (Strojna oprema)**→ **Device Manager (Upravitelj naprave)**.
- **4.** Z desno miškino tipko kliknite napravo, za katero je bil nameščen novi gonilnik, in nato kliknite **Properties (Lastnosti)**.

**5.** Kliknite jeziček **Drivers (Gonilniki)** → **Roll Back Drive**r **(Povrnitev gonilnika na prejšnje stanje)**.

Windows Vista ali Windows 7

- **1.** Kliknite **Start** .
- **2.** Z desno miškino tipko kliknite **Computer (Računalnik)**.
- **3.** Kliknite **Properties (Lastnosti)**→ **Device Manager (Upravitelj naprave)**.
- **4.** Z desno miškino tipko kliknite napravo, za katero je bil nameščen novi gonilnik, in nato kliknite **Properties (Lastnosti)**.
- **5.** Kliknite jeziček **Drivers (Gonilniki)** → **Roll Back Drive**r **(Povrnitev gonilnika na prejšnje stanje)**.

Če razveljavitev gonilnika ne odpravi težav, uporabite možnost System Restore (Obnovitev sistema) in vrnite operacijski sistem v stanje delovanja pred namestitvijo novega gonilnika naprave. Glejte »Obnovitev sistema« na strani [52](#page-53-0).

**POZOR: Pred nameščanjem naredite varnostne kopije vseh podatkovnih datotek na primarnem trdem disku. Pri običajnih konfiguracijah trdih diskov je primarni trdi disk prvi pogon, ki ga računalnik zazna.**.

Elementi, ki jih potrebujete za ponovno namestitev operacijskega sistema Windows:

- Dellov disk Operating System (Operacijski sistem)
- Delloy disk Drivers and Utilities (Gonilniki in pripomočki)
- **OPOMBA:** Dellov disk Drivers and  $\mathscr{M}$ Utilities (Gonilniki in pripomočki) vsebuje gonilnike, ki so bili nameščeni pri sestavljanju računalnika. Z Dellovega diska Drivers and Utilities (Gonilniki in pripomočki) namestite zahtevane gonilnike. Dellova diska Drivers and Utilities (Gonilniki in pripomočki) in Operating System

(Operacijski sistem) morda nista priložena vašemu računalniku, odvisno od regije, v kateri ste naročili računalnik, in od tega, ali ste ju zahtevali.

### **Ponovna namestitev operacijskega sistema Microsoft**® **Windows**®

Postopek ponovne namestitve lahko traja eno do dve uri. Ko ponovno namestite operacijski sistem, morate prav tako ponovno namestiti gonilnike naprav, programe za zaščito pred virusi in drugo programsko opremo.

- **1.** Shranite in zaprite vse odprte datoteke in programe.
- **2.** Vstavite disk Operating System.
- **3.** Kliknite **Exit (Izhod),** če se pojavi sporočilo **Install Windows (Namesti Windows)**.
- **4.** Ponovno zaženite računalnik.
- **5.** Ko se pojavi logotip DELL, nemudoma pritisnite <F12>.
- **ZA OPOMBA:** Če čakate predolgo in se prikaže logotip operacijskega sistema, počakajte, da se naloži namizje operacijskega sistema Microsoft® Windows®, nato pa izklopite računalnik in poskusite znova.
- *C* OPOMBA: Spodnji koraki spremenijo zaporedje zagona le za enkrat. Pri naslednjem zagonu se računalnik zažene v skladu z napravami, ki so določene v programu za namestitev sistema.
- **6.** Ko se pojavi seznam zagonskih naprav, označite **pogon CD/DVD/CD-RW** in pritisnite <Enter>.
- **7.** Pritisnite katero koli tipko za **zagon iz pogona CD-ROM**.

Po navodilih na zaslonu dokončajte namestitev.

# **Pomoč**

Če imate težave z računalnikom, jih lahko prepoznate in odpravite s spodnjimi koraki:

- **1.** Za informacije in postopke, ki se nanašajo na težave z računalnikom, glejte »Odpravljanje težav« na strani [34](#page-35-0).
- **2.** Za postopke zagona programa Dell Diagnostics glejte »Diagnostika Dell« na strani [46](#page-47-0).
- **3.** Izpolnite »Kontrolni seznam za diagnostiko« na strani [66](#page-67-0).
- **4.** Pri postopkih nameščanja in odpravljanja težav uporabite Dellovo obširno zbirko spletnih storitev, ki je na voljo na Dellovem spletnem mestu za podporo (**support.dell.com**). Obširnejši seznam Dellovih spletnih storitev za podporo je v razdelku »Spletne storitve« na strani [61](#page-62-0).
- **5.** Če z navedenimi koraki niste odpravili težave, glejte razdelek »Kontaktiranje družbe Dell« na strani [67](#page-68-0).
- *C* OPOMBA: Ko boste po telefonu poklicali Dellovo podporo, bodite v bližini računalnika, da vam osebje za podporo lahko pomaga pri potrebnih postopkih.
- *A* **OPOMBA:** Dellov sistem s številko hitrega servisa morda ni na voljo v vseh državah.

Po pozivu Dellovega samodejnega telefonskega sistema vtipkajte svojo številko za hitri servis in klic bo preusmerjen k ustreznemu osebju za podporo. Če nimate številke za hitri servis, odprite mapo **Dell Accessories (Dellovi pripomočki),** dvokliknite ikono **Express**

#### **Pomoč**

**Service Code (Številka za hitri servis)** in sledite navodilom.

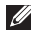

**OPOMBA:** Nekatere od spodnjih storitev niso vedno na voljo na vseh lokacijah zunaj ZDA. Informacije o razpoložljivosti dobite pri lokalnem zastopniku za izdelke Dell.

## **Tehnična podpora in storitve za stranke**

Dellova storitev za podporo ponuja odgovore na vprašanja v zvezi s strojno opremo Dell. Naše osebje za podporo uporablja računalniško diagnostiko, ki omogoča hitre in natančne odgovore.

Če se želite obrniti na Dellovo službo za podporo uporabnikom, glejte razdelek »Preden pokličete« na strani [64](#page-65-0) , nato pa poiščite kontaktne informacije za svojo regijo ali obiščite spletno mesto **support.dell.com**.

## **DellConnect**

DellConnect™ je preprosto spletno orodje, ki Dellovemu serviserju omogoča dostop do vašega računalnika prek širokopasovne povezave, prepoznavanje težave in popravilo pod vašim nadzorom. Za več informacij obiščite spletno stran **support.dell.com**/**dellconnect**.

## <span id="page-62-0"></span>**Spletne storitve**

Več o Dellovih izdelkih in storitvah si lahko preberete na spodnjih spletnih straneh:

- **• www.dell.com**
- **• www.dell.com/ap** (le azijske/pacifiške države)
- **• www.dell.com/jp** (le Japonska)
- **• www.euro.dell.com** (le Evropa)
- **• www.dell.com/la** (države Latinske Amerike in Karibske države)
- **• www.dell.ca** (le Kanada)

Dellovo podporo lahko najdete na spodnjih spletnih straneh in e-poštnih naslovih:

### **Dellove spletne strani za podpore**

- **• support.dell.com**
- **• support.jp.dell.com** (le Japonska)
- **• support.euro.dell.com** (le Evropa)

**Pomoč**

### **Dellovi e-poštni naslovi za podporo**

- **• mobile\_support@us.dell.com**
- **• support@us.dell.com**
- **• la-techsupport@dell.com** (le države Latinske Amerike in Karibske države)
- **• apsupport@dell.com** (le azijske/ pacifiške države)

### **Dellovi e-poštni naslovi za trženje in prodajo**

- **• apmarketing@dell.com** (le azijske/ pacifiške države)
- **• sales\_canada@dell.com** (le Kanada)

### **Protokol za anonimni prenos datotek (FTP)**

**• ftp.dell.com**

Prijavite se kot uporabnik: anonymous, in za geslo uporabite svoj e-poštni naslov.

## **Storitev samodejnega obveščanja o stanju naročila**

Če želite preveriti stanje Dellovih izdelkov, ki ste jih naročili, obiščite spletno mesto **support.dell.com** ali pokličite storitev za samodejno obveščanje o stanju naročila. Posnetek bo od vas zahteval informacije, ki so potrebne za lociranje vašega naročila in pripravo poročila o njem. Telefonsko številko za svojo regijo najdete v razdelku »Kontaktiranje družbe Dell« na strani [67](#page-68-0).

Če imate težave z naročilom, na primer, da deli manjkajo ali so nepravilni, ali da je račun napačen, obvestite Dellovo službo za podporo strankam. Pred klicem pripravite svoj račun ali dobavnico. Telefonsko številko za svojo regijo najdete v razdelku »Kontaktiranje družbe Dell« na strani [67](#page-68-0).

## **Informacije o izdelkih**

Če potrebujete informacije o dodatnih Dellovih izdelkih ali če želite naročiti katerega od izdelkov, obiščite Dellovo spletno mesto **www.dell.com**. Telefonsko številko za svojo regijo oz. za prodajalca najdete v razdelku »Kontaktiranje družbe Dell« na strani [67](#page-68-0).

## **Vračilo izdelkov za popravilo v času garancije ali za vračilo denarja**

Vse izdelke, ki jih želite vrniti bodisi za popravilo ali vračilo denarja, pripravite:

**OPOMBA:** Preden vrnete izdelek družbi Dell, ne pozabite varnostno kopirati podatkov na trdem disku in drugih napravah za shranjevanje v izdelku. Odstranite vse zaupne, lastniške in osebne podatke, vključno z odstranljivimi mediji, kot so CD-ji in kartice PC. Družba Dell ni odgovorna za izgubo ali poškodovanje vaših zaupnih, lastniških ali osebnih podatkov, niti za poškodovanje ali izgubo odstranljivih medijev, ki ste jih priložili ob vračilu.

**Pomoč**

**1.** Pokličite družbo Dell, kjer vam bodo posredovali številko dovoljenja za vrnitev izdelka, ki jo morate jasno in vidno zapisati na zunanji del škatle.

Telefonsko številko za svojo regijo najdete v razdelku »Kontaktiranje družbe Dell« na strani [67](#page-68-0).

- **2.** Dodajte kopijo računa in pismo, v katerem pojasnjujete, kaj je razlog za vrnitev.
- **3.** Dodajte kopijo kontrolnega seznama za diagnostiko (glejte razdelek »Kontrolni seznam za diagnostiko« na strani [66](#page-67-0)), na katerem so navedeni preizkusi, ki ste jih zagnali, in sporočila o napakah, o katerih je poročal program Dell Diagnostics (glejte razdelek »Dell Diagnostics« na strani [46](#page-47-0)).
- **4.** Če izdelek vračate za vračilo denarja, dodajte vso dodatno opremo, ki je bila priložena izdelku (napajalne kable, programsko opremo, navodila itd.).
- **5.** Zapakirajte opremo, ki jo nameravati vrniti, v prvotno (ali enakovredno) embalažo.
- **OPOMBA:** Stroške pošiljanja morate kriti sami. Prav tako morate vrnjeni izdelek zavarovati in prevzeti tveganje izgube pri pošiljanju izdelka družbi Dell. Paketov, za katere je potrebno plačilo ob prevzemu (C.O.D.), ne sprejemamo.
- <span id="page-65-0"></span>*C* OPOMBA: Vrnjene izdelke, ki niso v skladu z vsemi zgoraj navedenimi zahtevami, bo družba Dell zavrnila in vrnila pošiljatelju.

## **Preden pokličete**

**OPOMBA:** Pred klicem pripravite številko za hitri servis. Ta številka omogoča, da Dellov telefonski sistem za samodejno podporo učinkoviteje preusmeri vaš klic. Morda boste morali povedati tudi servisno številko.

### **Servisna številka**

Servisna številka vašega računalnika je napisana na dnu računalnika.

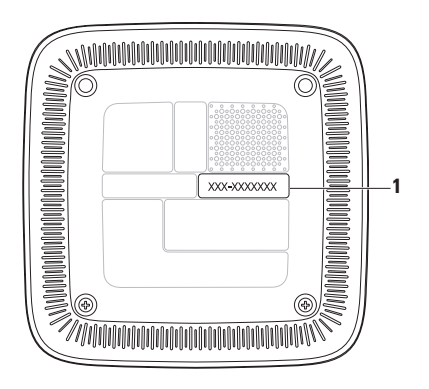

**1** Servisna številka/številka za hitri servis

#### **Pomoč**

Ne pozabite izpolniti spodnjega kontrolnega seznama za diagnostiko. Če je mogoče, preden za pomoč pokličete družbo Dell, vklopite računalnik in pokličite s telefona v bližini računalnika. Morda boste morali vtipkati nekaj ukazov s tipkovnico, posredovati natančne informacije med postopkom odpravljanja težav ali izvršiti druge korake za odpravljanje težav, ki so možni le na samem računalniku. Pri roki imejte računalniško dokumentacijo.

#### <span id="page-67-0"></span>**Kontrolni seznam za diagnostiko**

- Ime:
- Datum:
- Naslov:
- Telefonska številka:
- Servisna številka in številka za hitri servis (najdete ju na nalepki na dnu računalnika):
- Številka dovoljenja za vračilo izdelka (če jo je Dellov tehnik za podporo navedel):
- Operacijski sistem in različica:
- Naprave:
- Razširitvene kartice:
- Ali ste povezani v omrežje? Da/Ne
- Omrežje, različica in omrežni vmesnik:
- Programi in različice:

Če želite preveriti vsebino datotek za zagon računalnika, glejte dokumentacijo operacijskega sistema. Če je na računalnik priključen tiskalnik, natisnite vsako datoteko. V nasprotnem primeru si zapišite vsebino vsake datoteke, preden pokličete družbo Dell.

- Sporočilo o napaki, koda piska ali diagnostična koda:
- Opis težave in postopkov za odpravljanje težave, ki ste jih izvedli:

## <span id="page-68-0"></span>**Kontaktiranje družbe Dell**

Stranke v Združenih državah kličejo 800-WWW-DELL (800-999-3355).

**OPOMBA:** Če nimate povezave z internetom, lahko kontaktne podatke najdete na računu, embalaži, blagajniškem izpisku ali v katalogu Dellovih izdelkov.

Dell zagotavlja številne možnosti za podporo in storitve na spletu in po telefonu. Dostopnost storitev je odvisna od države in izdelka, pri čemer nekatere storitve morda niso na voljo v vašem območju. Za kontaktiranje družbe Dell v primeru vprašanj glede prodaje, tehnične podpore ali storitev za stranke:

- **1.** Obiščite spletno stran **support.dell.com**.
- **2.** V spustnem meniju **Choose A Country/ Region (Izberi državo/regijo)** na dnu strani potrdite svojo državo ali regijo.
- **3.** Kliknite **Contact Us (Stik z nami)** na levem delu strani.
- **4.** Izberite ustrezno povezavo za storitev ali pomoč, ki jo potrebujete.
- **5.** Izberite način za stik z družbo Dell, ki vam ustreza.

# **Več informacij in virov**

#### **Če želite: Glejte:** ponovno namestiti operacijski sistem disk Operating System (Operacijski sistem) poiskati številko modela računalnika dno računalnika zagnati diagnostični program za računalnik, ponovno namestiti sistemsko programsko opremo ali posodobiti gonilnike in datoteke za branje diskDrivers and Utilities (Gonilniki in pripomočki) **OPOMBA:** Posodobitve za gonilnike in dokumentacijo lahko najdete na spletnem mestu podpore Dell™ na naslovu **support.dell.com**. izvedeti več o operacijskem sistemu, vzdrževanju zunanjih naprav, tehnologiji RAID, internetu, tehnologiji Bluetooth®, omrežju in e-pošti *Dellova tehnološka navodila, ki so na trdem disku*

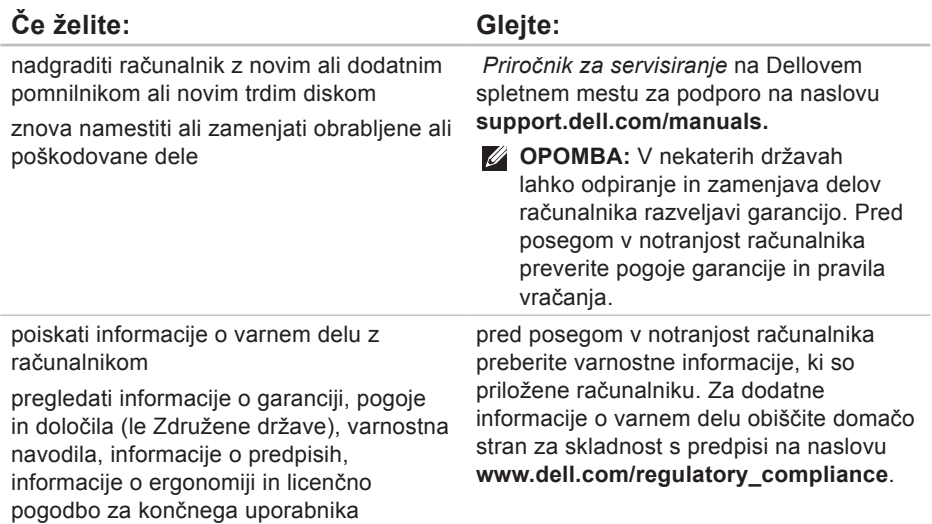

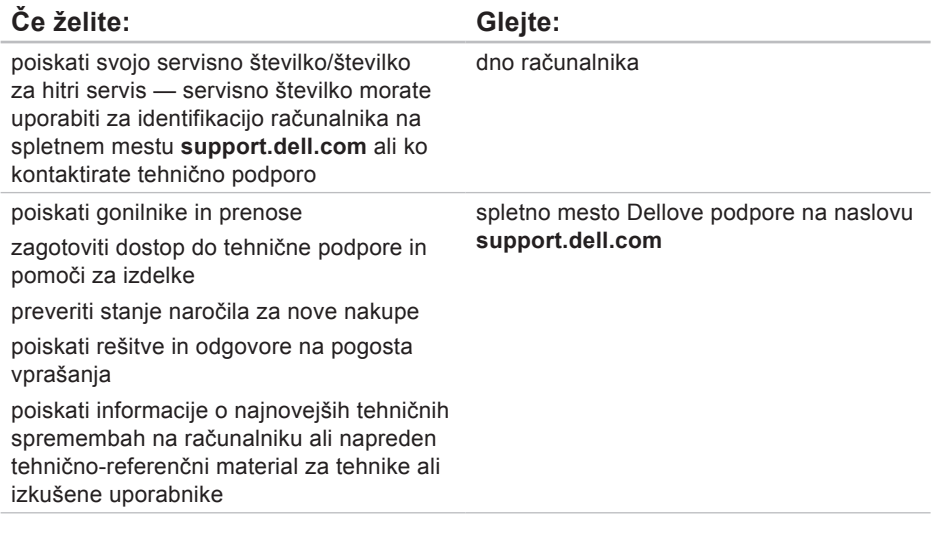
# <span id="page-72-0"></span>**Osnovni tehnični podatki**

Ta razdelek vsebuje informacije, ki jih boste morda potrebovali pri nameščanju računalnika, posodabljanju gonilnikov in nadgradnji računalnika.

Za podrobnejše tehnične podatke glejte Splošne tehnične podatke na Dellovem spletnem mestu za podporo na naslovu **support.dell.com/manuals**.

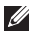

**Z OPOMBA:** Ponudbe se lahko razlikujejo glede na regijo. Za več informacij o konfiguraciji računalnika kliknite **Start** → **Help and Support (Pomoč in podpora)** in izberite možnost za ogled informacij o računalniku.

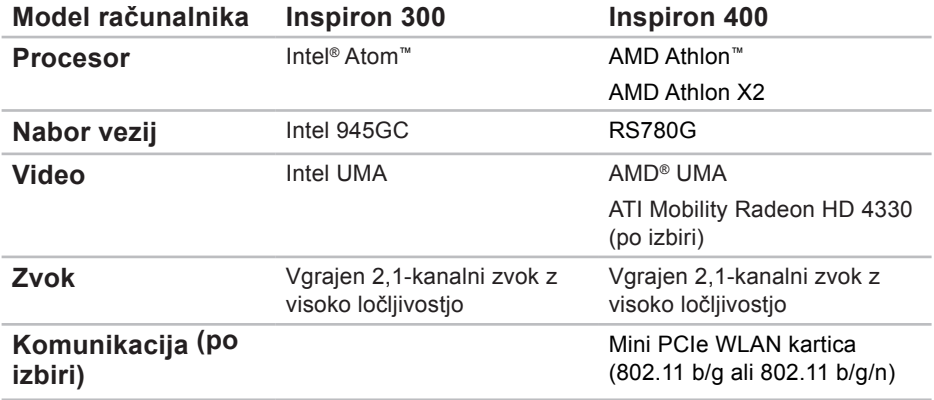

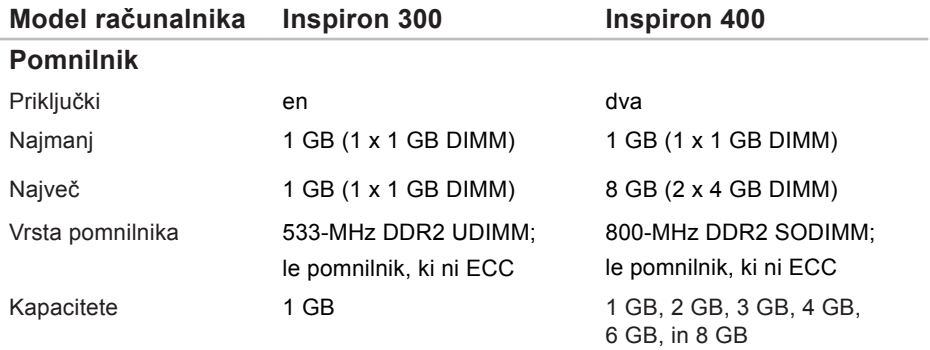

**OPOMBA:** Navodila o nadgradnji pomnilnika poiščite v *Priročniku za servisiranje* na Dellovem spletnem mestu za podporo na naslovu **support.dell.com/manuals.**

<span id="page-75-0"></span>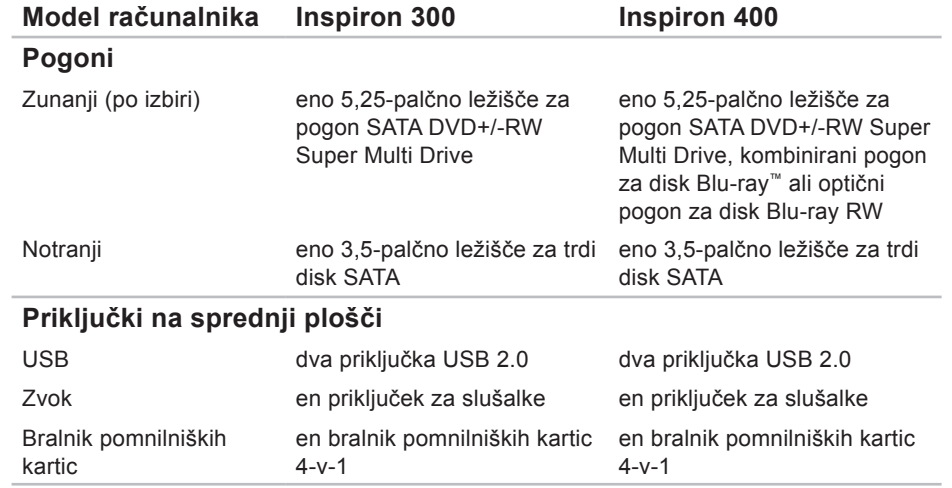

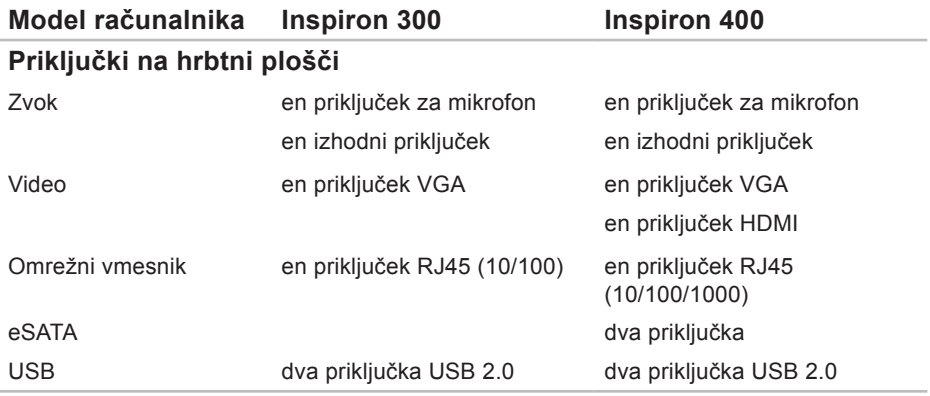

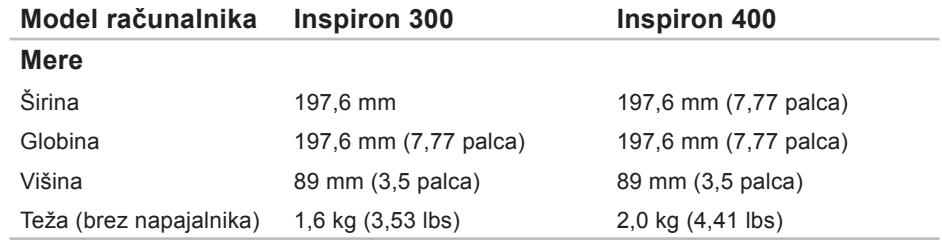

<span id="page-78-0"></span>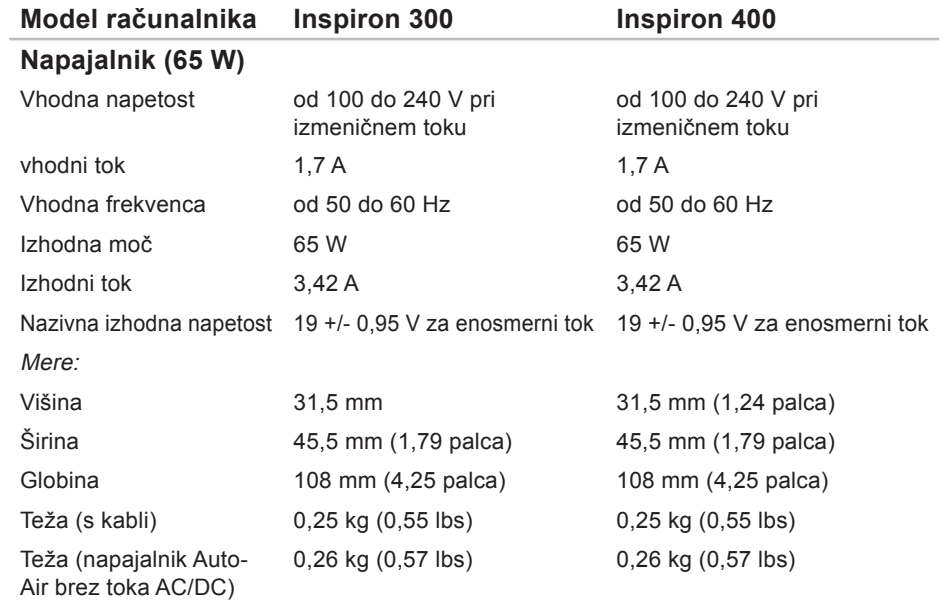

<span id="page-79-0"></span>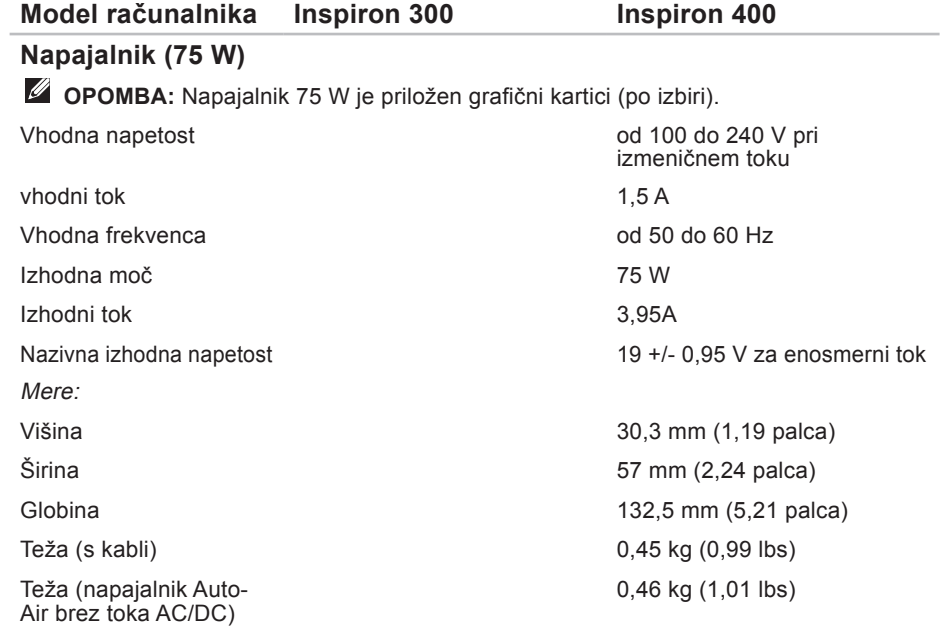

### <span id="page-80-0"></span>**Okolje računalnika**

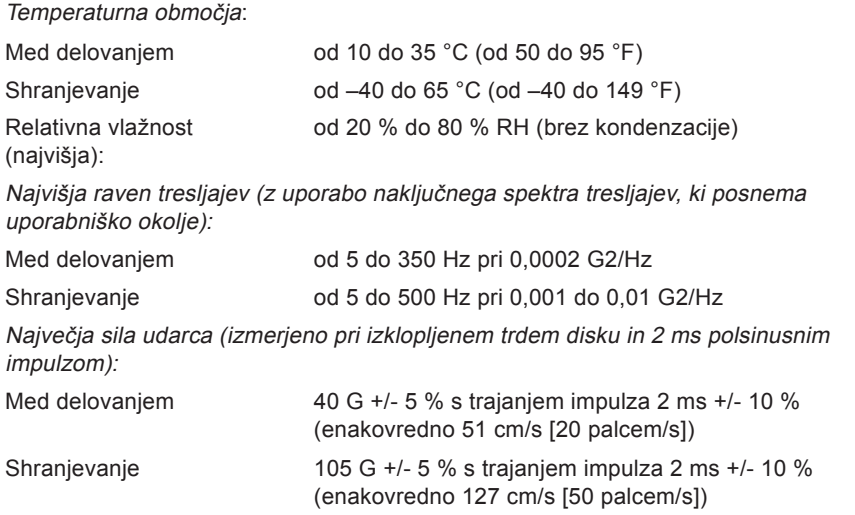

### **Okolje računalnika**

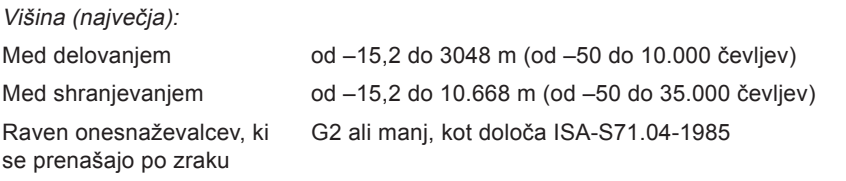

# **Dodatek**

# **Informacije za NOM ali uradni mehiški standard (le za Mehiko)**

Spodnje informacije so v napravi ali napravah, opisanih v tem dokumentu, in so v skladu z zahtevami uradnega mehiškega standarda (NOM):

#### **Uvoznik:**

Dell México S.A. de C.V.

Paseo de la Reforma 2620 – Flat 11°

Col. Lomas Altas

11950 México, D.F.

#### **Dodatek**

#### **Prenosni računalniki**

#### **Številka modela**

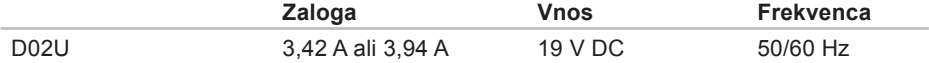

Za podrobnosti preberite varnostne informacije, priložene računalniku.

Za dodatne informacije o varnem delu obiščite domačo stran za skladnost s predpisi na naslovu **www.dell.com/regulatory\_compliance**.

# **Kazalo**

## **B**

brezžična omrežna povezava **[3](#page-36-0) 5**

### **C**

CD-ji, predvajanje in ustvarjanje **[2](#page-27-0) 6**

## **D**

DellConnect **6 [1](#page-62-0)** Dellova opravilna vrstica **3 [2](#page-33-0)** Dellovo spletno mesto za podporo **7 [0](#page-71-0)** Diagnostika Dell **[4](#page-47-0) 6** DVD-ji, predvajanje in ustvarjanje **2 [6](#page-27-0)**

### **E**

energija varčevanje **2 [8](#page-29-0)** e-poštni naslovi za tehnično podporo **6 [2](#page-63-0)** e-poštni naslovi za podporo **6 [2](#page-63-0)**

### **F**

FTP, anonimna prijava **6 [2](#page-63-0)** funkcije programske opreme **[2](#page-27-0) 6**

### **G**

gonilniki in prenosi **[7](#page-71-0) 0** gumb za izmet **[2](#page-21-0) 0**

### **H**

hitrost omrežja preverjanje **3 [5](#page-36-0)**

#### **Kazalo**

# **I**

internetna povezava **[14](#page-15-0)** ISP (ponudnik internetnih storitev) ponudnik internetnih storitev **[14](#page-15-0)** izdelki

informacije in nakup **[63](#page-64-0)**

## **K**

kontaktiranje družbe Dell po telefonu **[65](#page-66-0)** kontaktiranje družbe Dell prek spleta **[67](#page-68-0)** kontrolni seznam za diagnostiko **[65](#page-66-0)**

## **N**

napajalnik velikost in teža **[77](#page-78-0)**, **[78](#page-79-0)**

### **O**

Obnovitev sistema **[51](#page-52-0)** odpravljanje težav **[34](#page-35-0)**

Odpravljanje težav s strojno opremo **[45](#page-46-0)** omrežna povezava popravljanje **[35](#page-36-0)**

## **P**

ponovna namestitev operacijskega sistema Windows **[51](#page-52-0)** pošiljanje izdelkov za vračilo ali popravilo **[64](#page-65-0)** povezovanje dodatni omrežni kabel **[10](#page-11-0)** zasloni **[6](#page-7-0)** priključki na sprednji strani **[5](#page-6-0)**, **[19](#page-20-0)** prilagajanje namizje **[26](#page-27-0)** nastavitve porabe energije **[28](#page-29-0)**

### **R**

reža za varnostni kabel **[24](#page-25-0)**

# **S**

Servisna številka **[66](#page-67-0)** Sistemska sporočila **[43](#page-44-0)** spletna mesta za podporo po svetu **[61](#page-62-0)** stanje naročila **[62](#page-63-0)** storitve za stranke **[60](#page-61-0)**

### **Š** Številka za hitre storitve **[59](#page-60-0)**

# **T**

tehnična podpora **[60](#page-61-0)** tehnični podatki **[71](#page-72-0)** temperatura območja med delovanjem in v skladišču **[79](#page-80-0)**

težave, odpravljanje **[34](#page-35-0)** težave s pomnilnikom odpravljanje **[38](#page-39-0)** težave s programsko opremo **[39](#page-40-0)** težave s strojno opremo diagnosticiranje **[45](#page-46-0)** težave z napajanjem, odpravljanje **[36](#page-37-0)** trdi disk vrsta **[74](#page-75-0)**

### **V**

varčevanje z energijo **[28](#page-29-0)** varnostne kopije ustvarjanje **[30](#page-31-0)** vračila v času garancije **[63](#page-64-0)**

#### **Kazalo**

# **W**

#### Windows

ponovna namestitev **[58](#page-59-0)** Program Compatibility Wizard (Čarovnik za združljivost programske opreme) **[39](#page-40-0)** Windows, ponovna namestitev **[51](#page-52-0)** Windows XP **[40](#page-41-0)**, **[52](#page-53-0)**, **[53](#page-54-0)**, **[56](#page-57-0)**

## **Z**

zmogljivost računalnika **[26](#page-27-0)**

Natisnjeno na Irskem

www.dell.com | support.dell.com

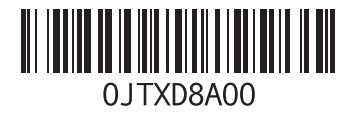